## **Swivel Core V4 OATH Menu**

### **Contents**

- 1 OATH Policies
- 2 OATH Tokens
- 3 OATH Assign User
- 4 Sync Token With Server • 5 New OATH Token
- 6 Import OATH Tokens to database
- 7 OATH Users
- 8 OATH Assign Token

**OATH Policies**

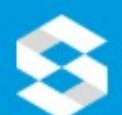

# swivelsecure

## **Status**

- **Log Viewer**
- ▶ Server
- ▶ Policy
- ▶ Logging
- ▶ Messaging
- Database
- ▶ Mode
- ▶ Repository
- **RADIUS**
- Migration
- \* Appliance
- $\star$  OATH
	- > OATH Policies
	- > OATH Tokens
- > OATH Users
- ▸ Config Sync
- **Reporting**
- **User Administration**
- **Save Configuration**
- **Upload Email Images**
- **Administration Guide**
- Logout

## **OATH / OATH Policies @**

Settings for OATH Tokens, note HOTP means event-based, 1

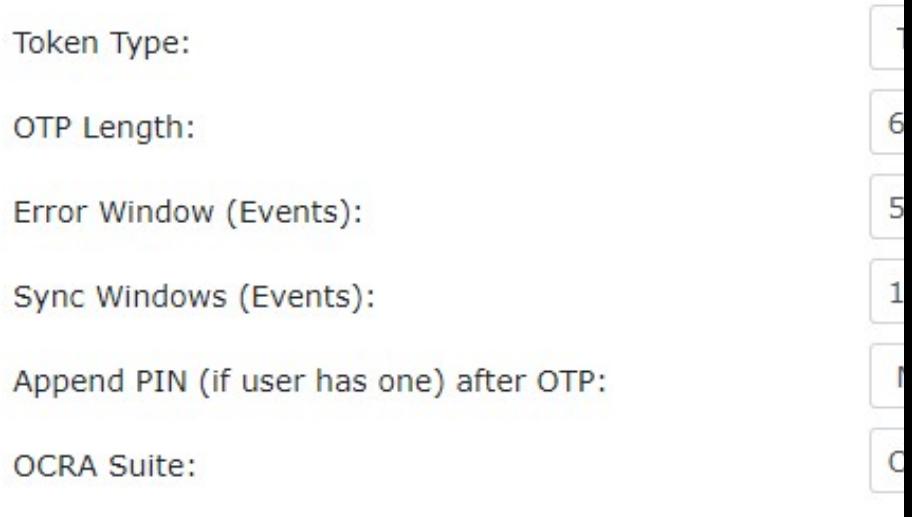

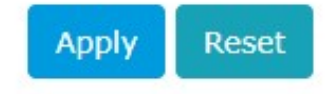

This screen allows you to configure token policies.

- . Token type: Swivel supports two variations on Tokens. TOTP (that are time-based) and HOTP (that are event-based). A single installation
- 
- Token type: Swivel supports two variations on Tokens. TOTP (that are time-based) and HOTP (that are event-based). A single installation<br>
can have a mixture of both token types. When tokens are created or imported this se to submit the OTP from event number 25 of their token but they submit the OTP for event number 27 if the Error Window is 2 or more this

would be treated as a successful authentication and the token would be brought back into sync. For time based tokens each event is

- equivalent to 1 minute. So an error window of 2 would allow a clock drift of plus or minus one minute.<br>**Sync Window (Events**):The Sync window allows tokens to be brought back into sync with the server. For example if the s • Sync Window (Events):The Sync window allows tokens to be brought back into sync with the server. For example if the server is expecting<br>the user to submit the OTP related to event 27 but the user submits the OTP associat would lead to a failed authentication. However if this was within the limit of the Sync Window the token would be resynced to the new value and therefore the next authentication attempt should succeed.
- Append PIN (if user has one) after OTP: If required you can require the user to append their PIN after their token OTP. This mitigates the
- risks of token loss. **OCRA Suite**: Swivel Supports OCRA (Oath Challenge Response Algorithm). This is where a challenge is used along with the token seed and event number (or time) the create a OTP. Swivel can supply OCRA tokens that confirm to. By default is set to OCRA-1:HOTP-SHA1-8:QN08-T1M. However the platform can support other OCRA suites. •

### **OATH Tokens**

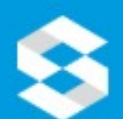

# swivelsecure

C

### **Status**

- **Log Viewer**
- **▶ Server**
- ▶ Policy
- ▶ Logging
- ▶ Messaging
- ▶ Database
- ▶ Mode
- ▶ Repository
- **RADIUS**
- Migration
- **Appliance**
- $\star$  OATH
	- > OATH Policies
	- > OATH Tokens
	- > OATH Users
- ▶ Config Sync
- **Reporting**
- **User Administration**
- **Save Configuration**
- **Upload Email Images**
- **Administration Guide**
- Logout

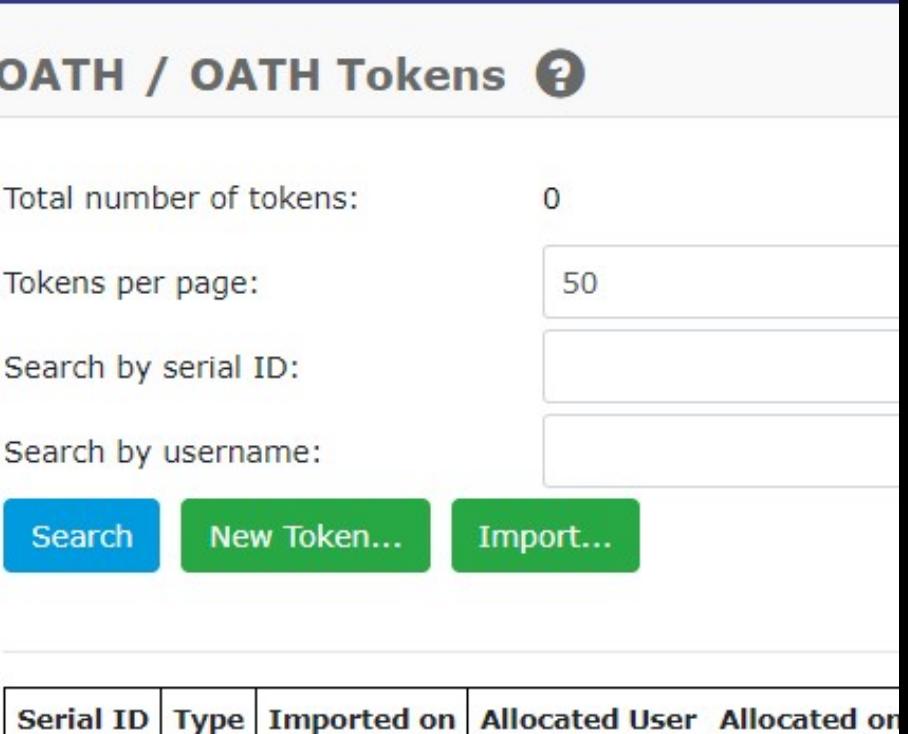

This screen allows you to assign users to tokens that have been synced into the Swivel database. Search functionality enables you to filter the list by username or token serial ID. You can resynchronise the token count for those tokens and you can insert new tokens.

- . Search: Allows you to filter the tokens by serial ID and/or username.
- . Tokens per page: Allows you to specify the number of tokens displayed per page.
- . Search by serial ID: Returns the tokens which contain the specified value in the serial ID.
- . Search by username: Returns the tokens which contain the specified value in the username of the user assigned to the token. . New Token: Allows you to create a new token. When you click the button, a new screen appears that presents a form to introduce the data
- needed to create a new token. . Import: Allows you to import tokens through a file. When you click the button, a new screen appears that allows you select the file to import.
- Assign User: This button appears when the token has a user allocated. When you click the button, a new screen appears that presents a list of unallocated users that are members of a group with the OATH privilege for you to select from.
- **Un-assign**: When a token has a user allocated, this button appears in the corresponding row. Also allows you to un-assign the current token's user.
- **Re-sync**: Allows you to resynchronise the current token. When you click the button, a new screen appears that presents two 'One Time Password' fields. Enter a One Time Password from the token in the first field, retrieve the next One Time Password from the Token and enter this into the second field. Press OK to re-sync the token.
- **Delete**: Allows you to delete the current token.

#### **OATH Assign User**

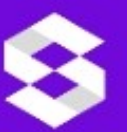

## swivelsecure

- · Status
- Log Viewer
- 田 Server
- 田 Policy
- 田 Logging
- 田 Messaging
- 田 Database
- 田 Mode
- 田 Repository
- **田 RADIUS**
- 田 Migration
- 田 Appliance
- **日 OATH** 
	- o OATH Policies
	- o OATH Tokens
	- o OATH Users
- 田 Config Sync
- 田 Reporting
- · User Administration
- Save Configuration
- **Upload Email Images**
- **Administration Guide**
- Logout

## **OATH Assign user ©**

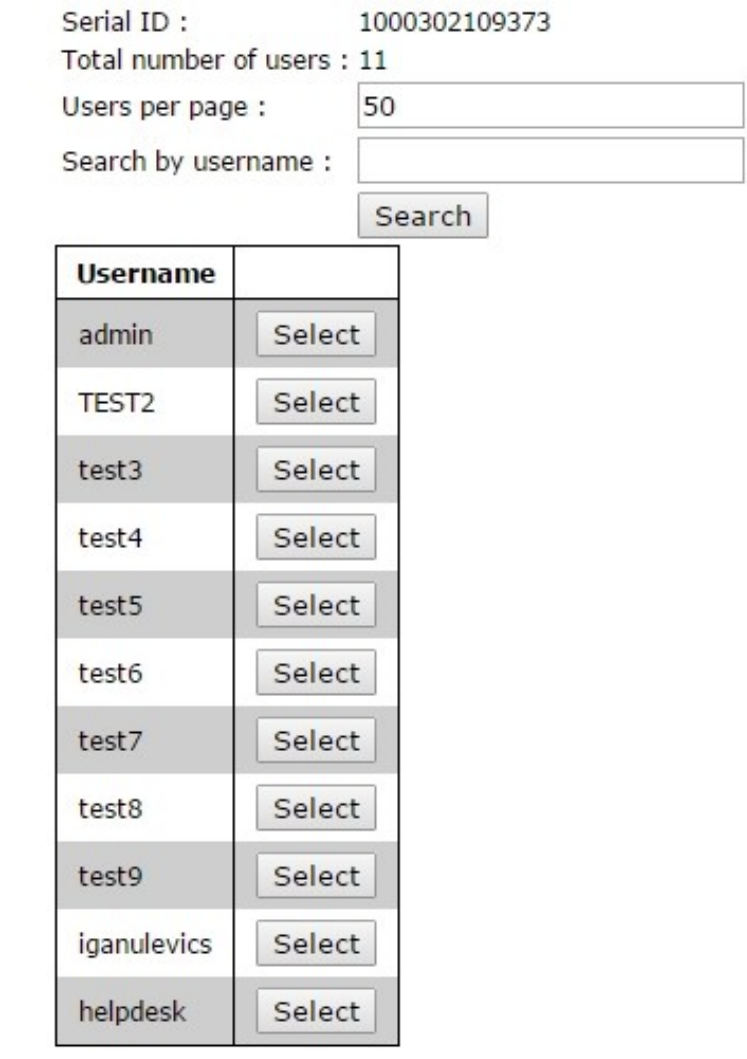

This screen shows users that are members of a group with the OATH privilege which do not currently have a token assigned. It allows you to assign a user to a token and search users by username.

- **Search**: Allows you to filter the users by username.
- **Users per page**: Allows you to specify the number of users displayed per page.
- **Search by username**: Returns the usernames containing the specified value.
- **Select**: Assigns the user to the current token and returns to the OATH Tokens screen.

## **Sync Token With Server**

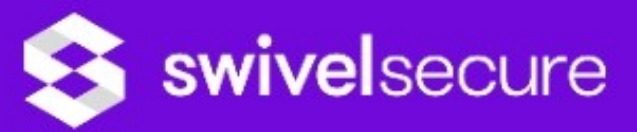

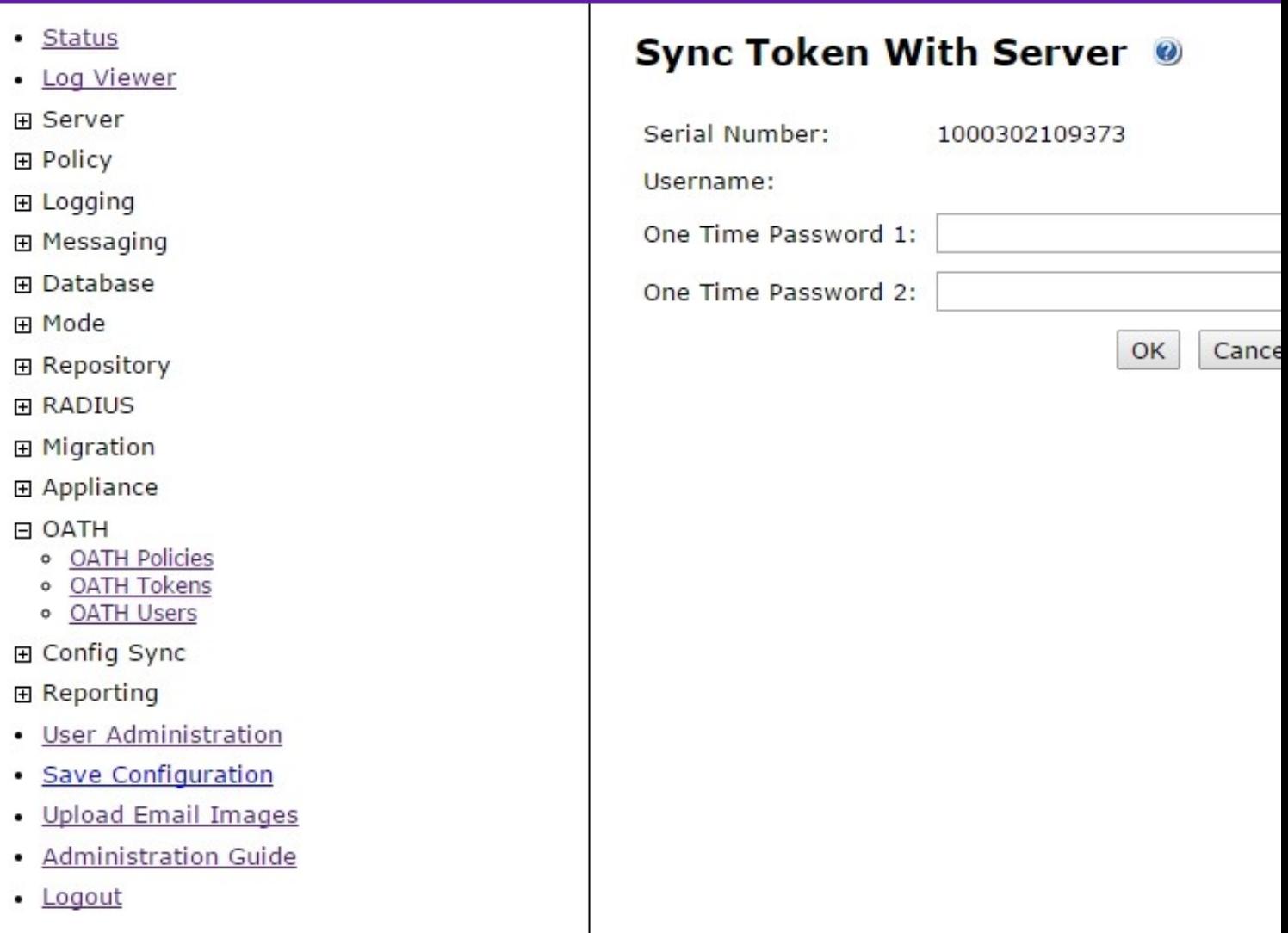

This screen presents two 'One Time Password' fields. Enter a One Time Password from the token in the first field, retrieve the next One Time Password<br>from the Token and enter this into the second field. Press OK to re-sync

• **Serial Number**: Specify the serial number of the token to resynchronise.

• **Username**: Specify the username of the allocated user. It will be empty if the token doesn't have a allocated user.

• **One Time Password 1**: Allows you to specify the first One Time Password.

• **One Time Password 2**: Allows you to specify the second One Time Password.

## **New OATH Token**

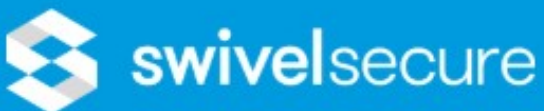

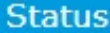

- **Log Viewer**
- ▶ Server
- ▶ Policy
- **Logging**
- ▶ Messaging
- Database
- ▶ Mode
- Repository
- ▶ RADIUS
- Migration
- Appliance
- $\sim$  OATH
	- > OATH Policies
	- > OATH Tokens
	- > OATH Users
- ▶ Config Sync
- Reporting
- **User Administration**
- **Save Configuration**
- **Upload Email Images**
- **Administration Guide**
- Logout

## OATH / OATH Tokens / New OATH To

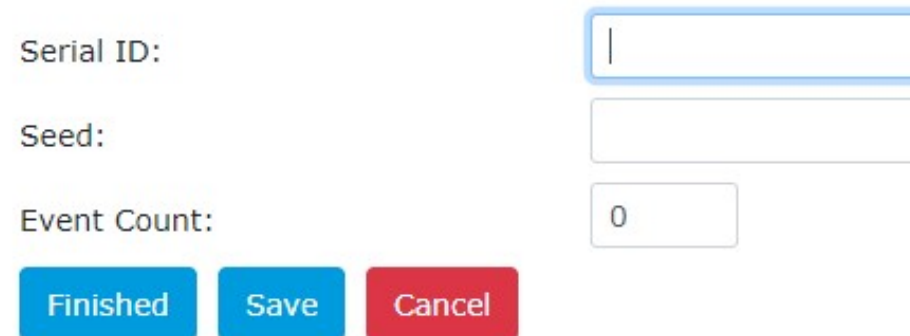

This screen allows you to create a new Token.

- 
- 
- Serial ID: Allows you to specify the Serial ID.<br>• Seed: Allows you to specify the seed.<br>• Event Count: Allows you to specify the event count.

#### **Import OATH Tokens to database**

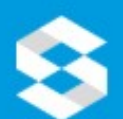

# **S** swivelsecure

## **Status**

- **Log Viewer**
- ▶ Server
- ▶ Policy
- **Logging**
- ▶ Messaging
- Database
- ▶ Mode
- ▶ Repository
- **RADIUS**
- Migration
- Appliance
- $\star$  OATH
	- > OATH Policies
	- > OATH Tokens
	- > OATH Users
- ▶ Config Sync
- ▶ Reporting
- **User Administration**
- **Save Configuration**
- **Upload Email Images**
- **Administration Guide**
- Logout

## **OATH / OATH Tokens / Import OATH**

Please enter the information required below, then click Impo

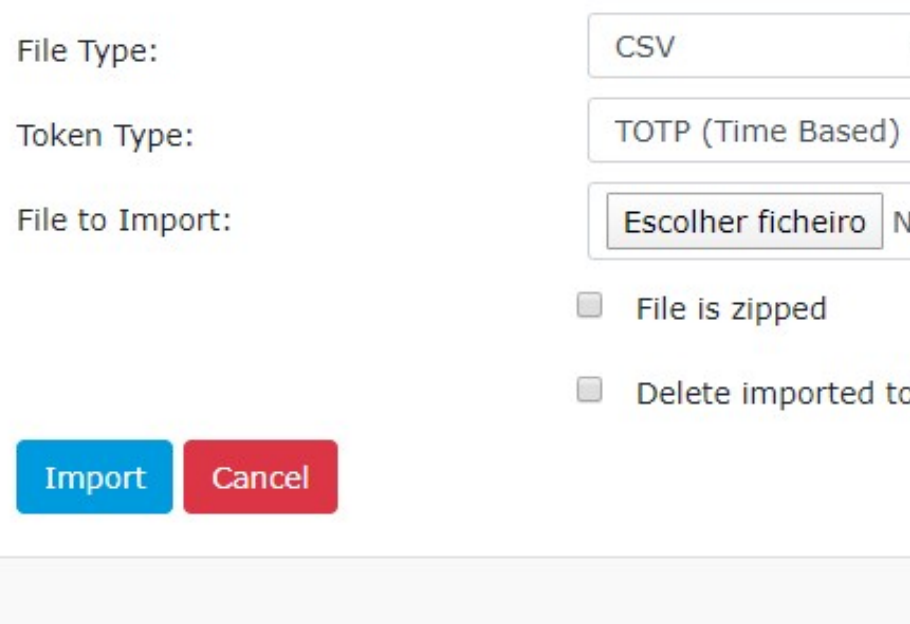

This screen allows you to import tokens from a file.

- 
- 
- File Type: Allows you to specify the file type.<br>• File is zipped: Allows you to specify if the file is zipped.<br>• Delete imported tokens: If this option is set to "Yes" when importing a list of tokens, then instead of add
- 
- Cancel: Allows you to close the current screen and returns to the Tokens screen.

NOTE: The type of the tokens imported will be the one specified on OATH Policies screen. Please ensure that the type is correct before importing new tokens.

## **OATH Users**

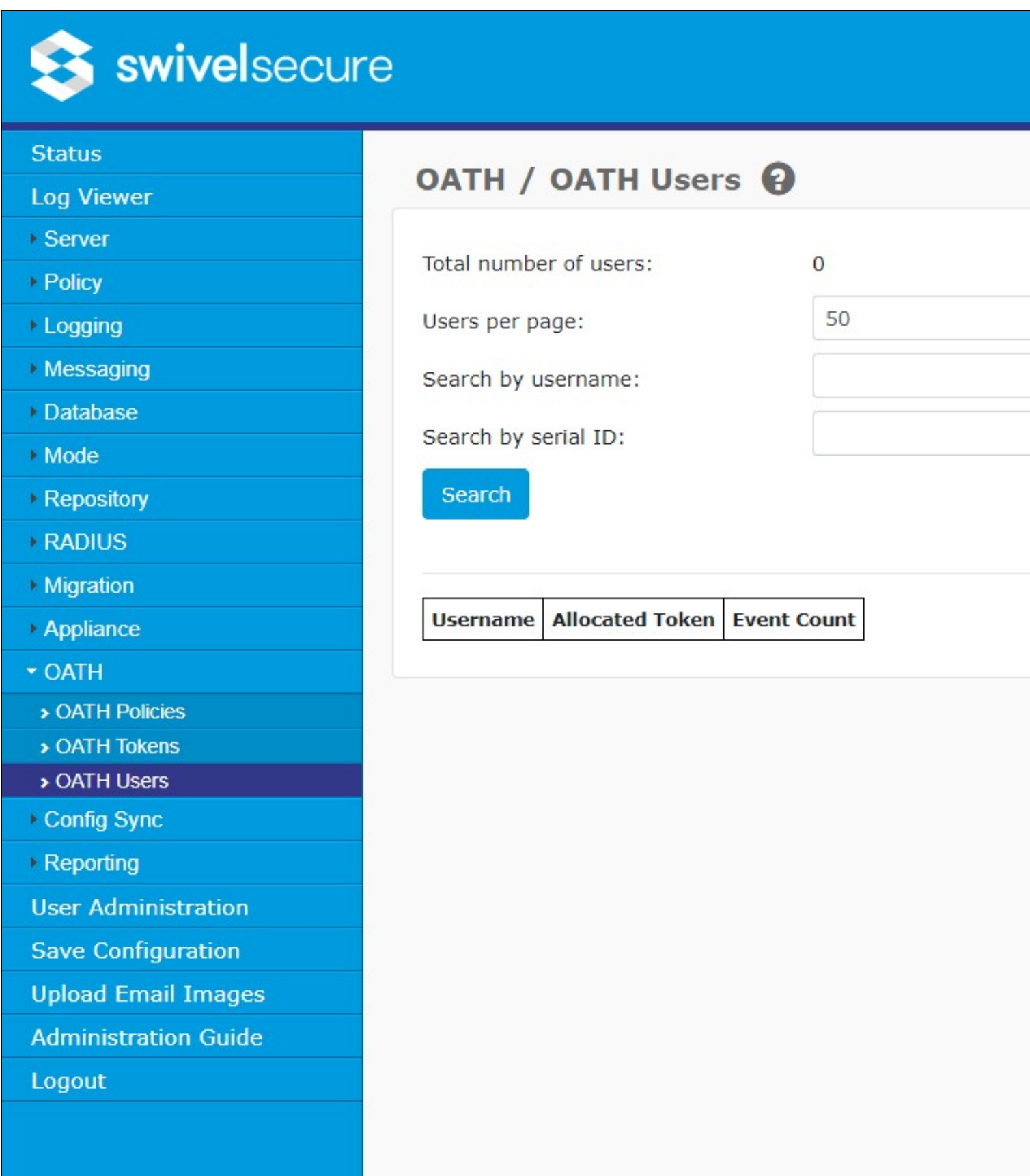

This screen allows you to assign tokens to users that have been synced into the Swivel database. Search functionality enables you to filter the list by username or token serial ID. You can resynchronise the token count for those tokens that are assigned to users.

• **Search**: Allows you to filter the tokens by serial ID and/or username.

• **Tokens per page**: Allows you to specify the number of tokens displayed per page.

- **Search by serial ID**: Returns the tokens which contain the specified value in the serial ID.
- **Search by username**: Returns the tokens which contain the specified value in the username of the user assigned to the token.
- **Assign Token**: This button appears against tokens that are unallocated and it allows you to assign a token to a user. When you click the button, a new screen appears that presents a list of unallocated token Serial IDs for you to select from.
- **Un-assign**: When a user has a token allocated, this button appears in the corresponding row. Also allows you to un-assign the current token's user.
- **Re-sync**: This button appears against tokens that are allocated to a user and it allows you to resynchronise the current user's token. When you click the button, a new screen appears that presents two 'One Time Password' fields. Enter a One Time Password from the token in the first field, retrieve the next One Time Password from the Token and enter this into the second field. Press OK to re-sync the token.

т

### **OATH Assign Token**

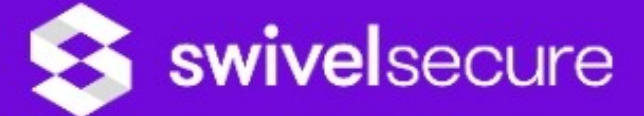

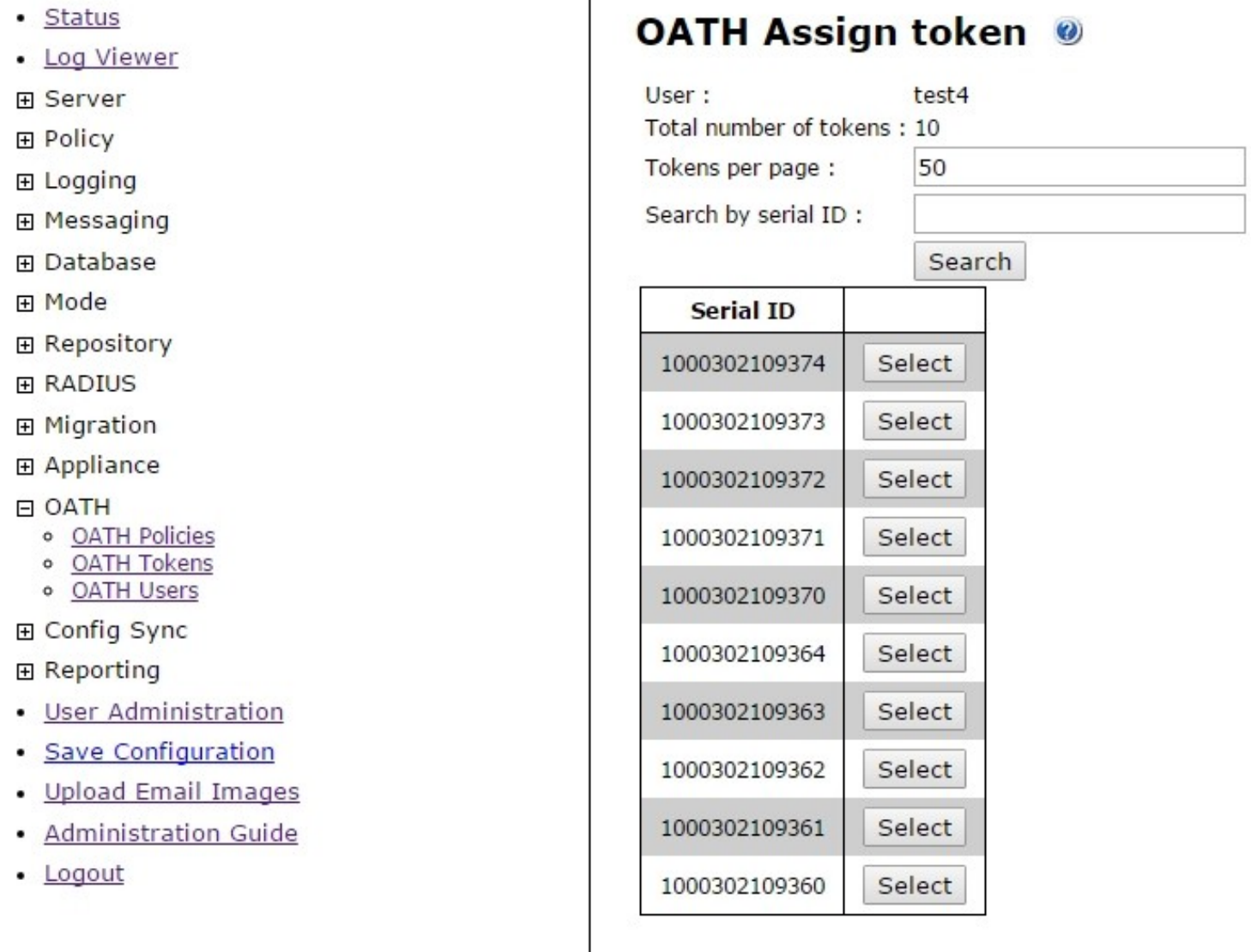

This screen allows you to assign a token to a user and search tokens by serial ID. It only displays tokens which have not been allocated to a user.

- **Search**: Allows you to filter the tokens by serial ID.
- **Tokens per page**: Allows you to specify the number of tokens displayed per page.
- **Search by serial ID**: Returns the tokens which contain the specified value in the serial ID.
- **Select**: Assigns the token to the current user and returns to the OATH Users screen.